## $\sqrt{2}$ **Restore a VMware vSphere Virtual Machine**

Use the following steps to restore a VMware vSphere virtual machine (VM) back to the original location or an alternate location:

- 1. Log in to the Barracuda Backup web interface, and go to the **Restore > Restore Browser** page.
- 2. Expand the VMware data source on the left, and click on the VM you want to restore; all available revisions display.
- 3. Click **Restore** to the right of the revision to restore.
- 4. In the **Restore** dialog box, select the following options:
	- 1. **Restore to** Select where the vVM is to be restored. Vmware VMs can be restored to a different host or cluster. For restores to alternate hosts managed by a vCenter server, you must use the vCenter server address and credentials. Restores directly to an ESXi host managed by vCenter will fail.
	- 2. **VM Name** Select whether to use the default or enter a new name.
	- 3. **Overwrite** When selected, the restore overwrites existing data for any existing VM with the same name.

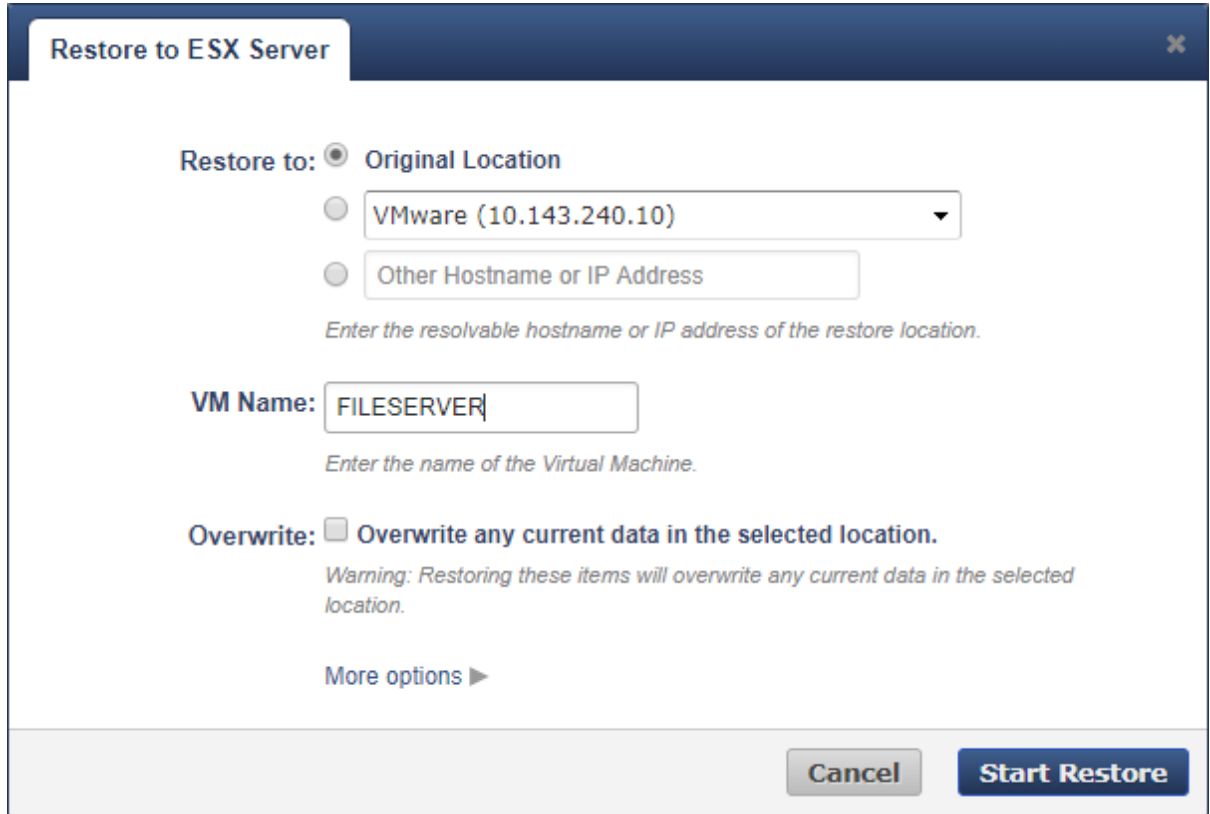

Click **More options** to specify which virtual hardware components get restored with the VM.

## 5. Click **Start Restore**.

To view the restore progress, go to the **Reports > Restore** page.

Barracuda Backup

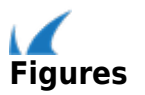